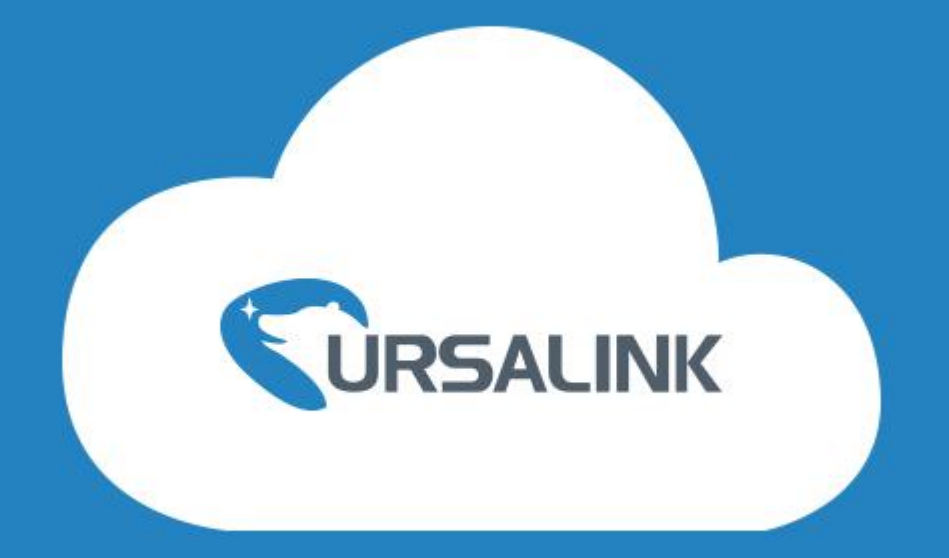

# Ursalink DeviceHub

User Guide V1.6

**Revised**: August 13, 2018

# **Contents**

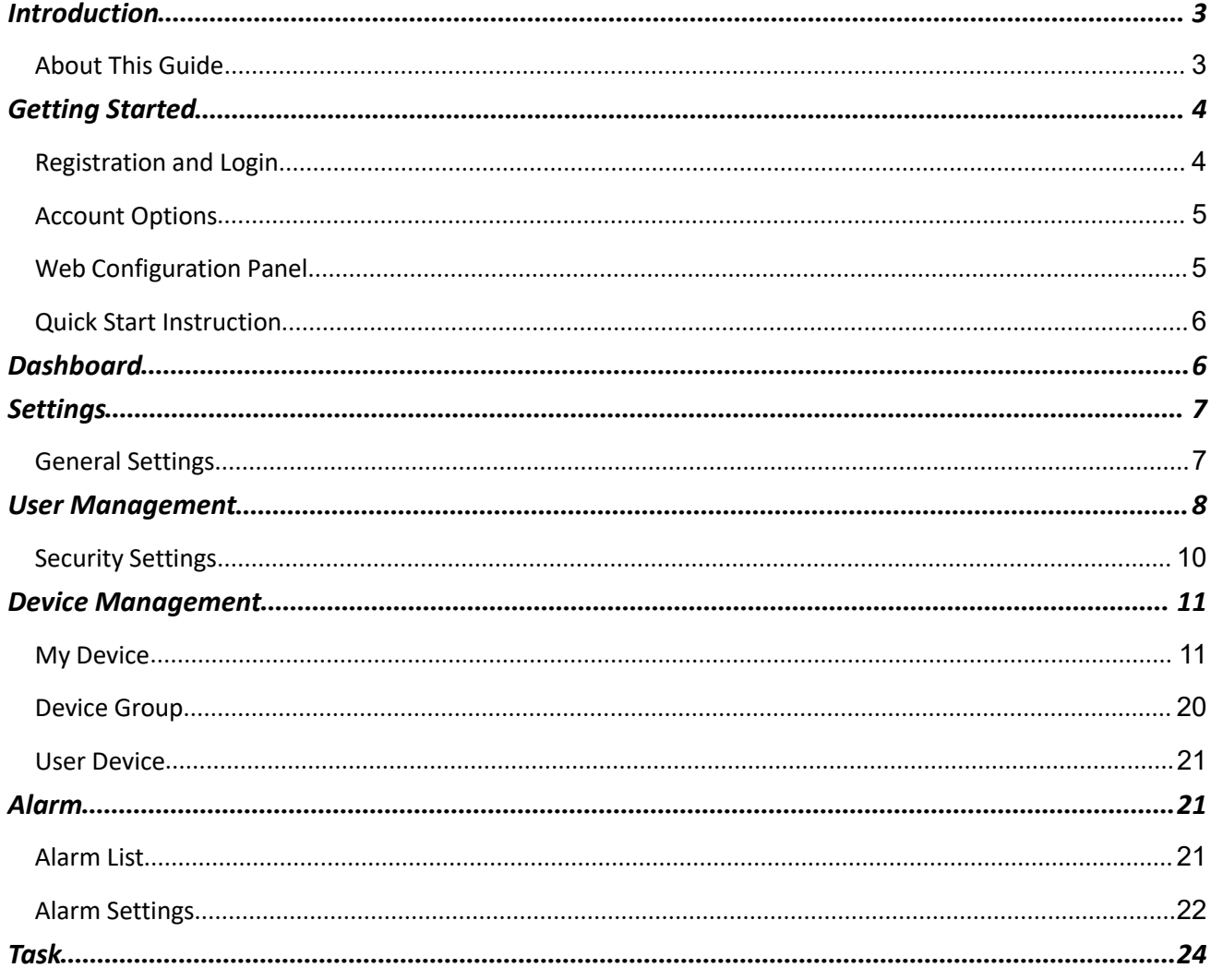

# <span id="page-2-0"></span>Introduction

Ursalink DeviceHub provides a high-efficency, low maintenance solution to easily deploy Ursalink Router Series across multiple locations, reducing complexity and increasing productivity.

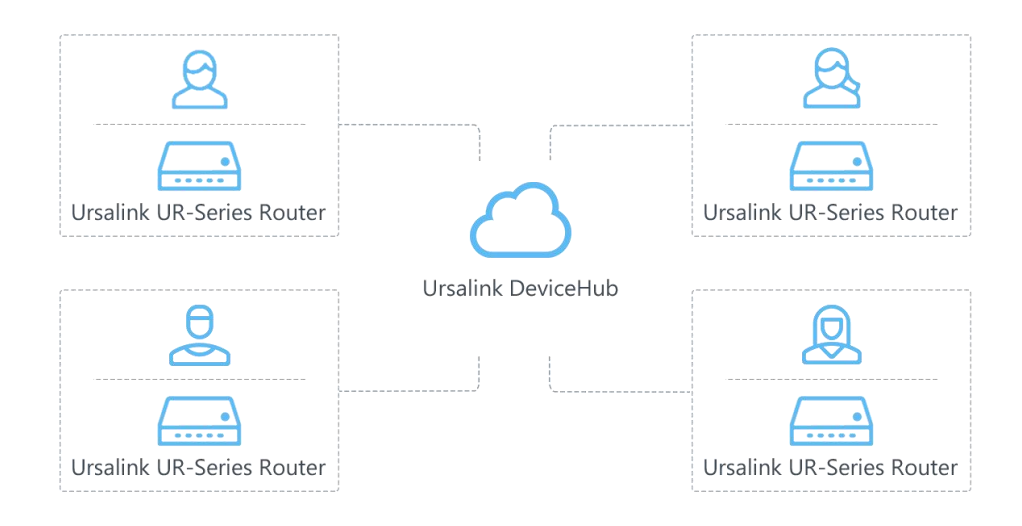

# <span id="page-2-1"></span>About This Guide

This guide teaches you how to connect Ursalink Routers to the Ursalink DeviceHub, and how to manage the routers on the Ursalink DeviceHub.

This guide is intended for the following users:

- Distributors
- Network Planners
- Network administrators responsible for network configuration and maintenance

# <span id="page-3-0"></span>Getting Started

# <span id="page-3-1"></span>Registration and Login

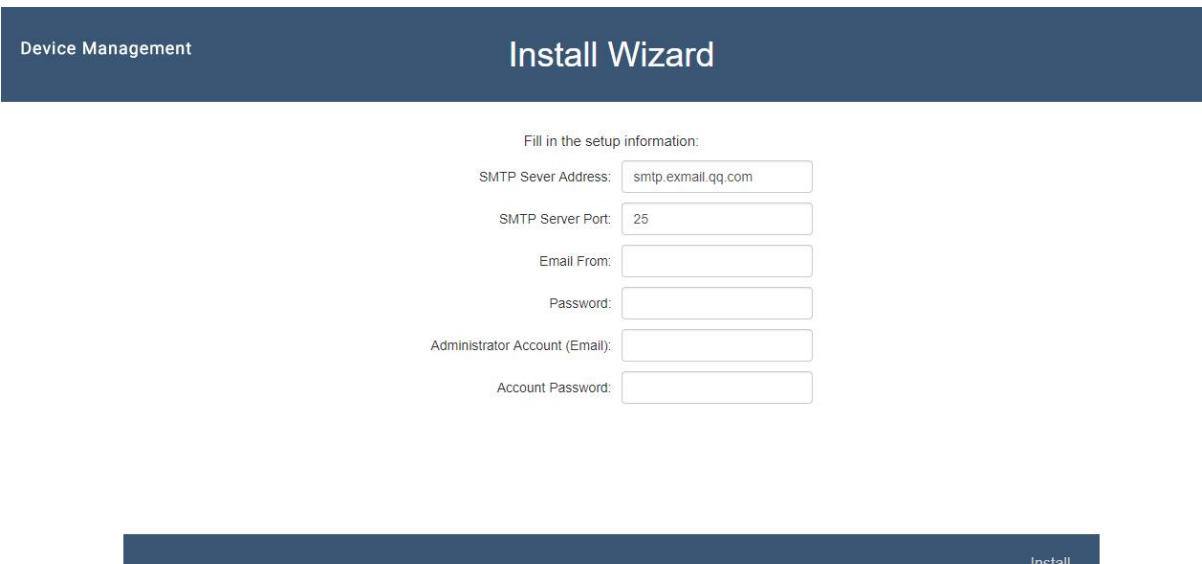

After the DeviceHub is installed successfully, complete the "Install Wizard".

- **SMTP Server Address:** set the SMTP server address for email service.
- **SMTP Server Port:** set the SMTP server port for email service.
- **Email From:** set an available email account to implement email service such as alarm email.
- **Password:** fill in the password of the email account.
- **Administrator Account (Email):** set an email address as the administrator account.
- **Account Password:** set the password of the administrator account.

After finishing the information setup, click "Install" button and you will be redirected to the login page. And you will be able to log in with the account (Email) and password.

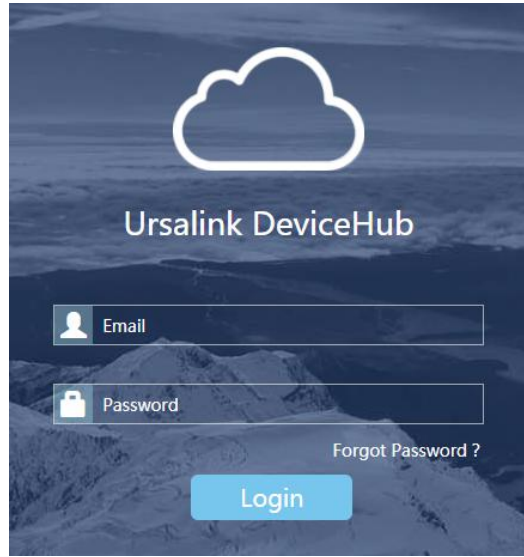

# <span id="page-4-0"></span>Account Options

After logging in, click the account at the right-upper corner, and a dialog box will pop up.

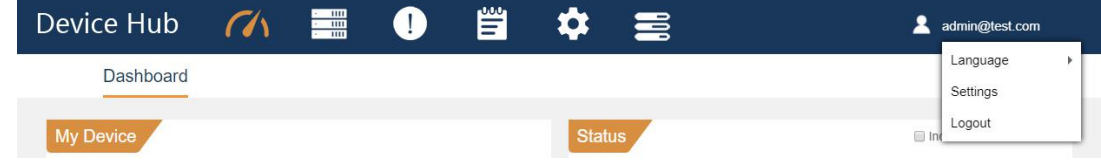

- **Language:** change the Web language.
- **Settings:** edit the account settings.
- **Logout:** click to log out the Ursalink DeviceHub.

# <span id="page-4-1"></span>Web Configuration Panel

There are 6 main sections on the Web configuration panel.

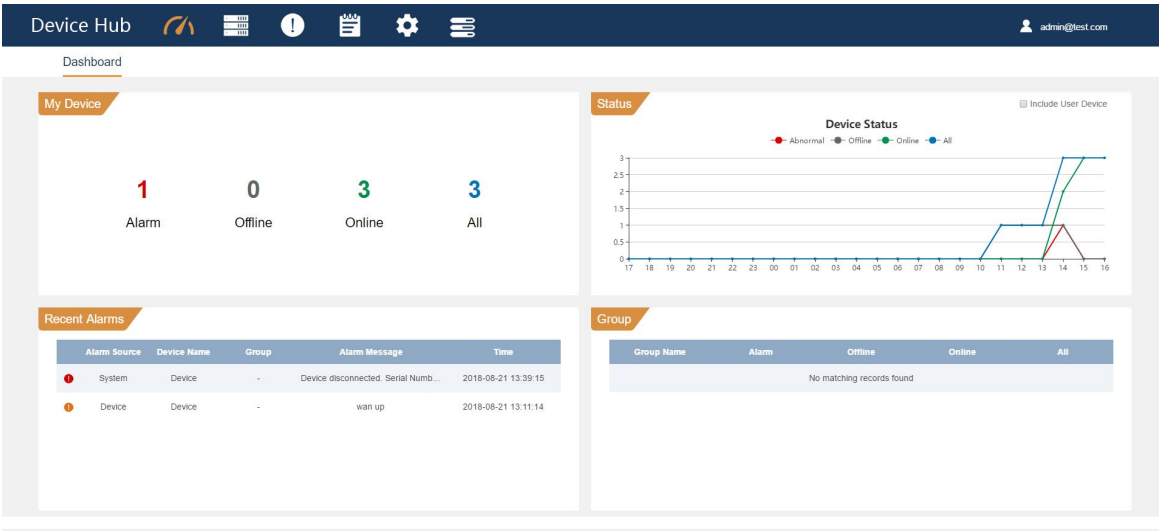

**Dashboard**

View my devices, recent alarms, device status, and device groups.

**Device**

Manage devices.

**Alarm**

Check device alarms, configure alarm settings, and manage the alarms.

**Operation Log**

Check operation log related to the concurrent account.

**Settings**

Edit account settings and manage users.

**Task**

Check task status for your devices.

# <span id="page-5-0"></span>Quick Start Instruction

- **1.** Register a Ursalink device management account and log in.
- **2.** Add "Devices" to manage your Ursalink routers.
- **3.** Add users, specify the roles types and send activation email to the users. The users can log in Ursalink DeviceHub using their accounts and add devices to the platform.
- **4.** Manage User devices.

# <span id="page-5-1"></span>**Dashboard**

On the dashboard, you can check your devices status, devices' recent alarms, and your device groups.

#### **My Device**

Display the number of major alarm devices, offline devices, online devices, and total devices.

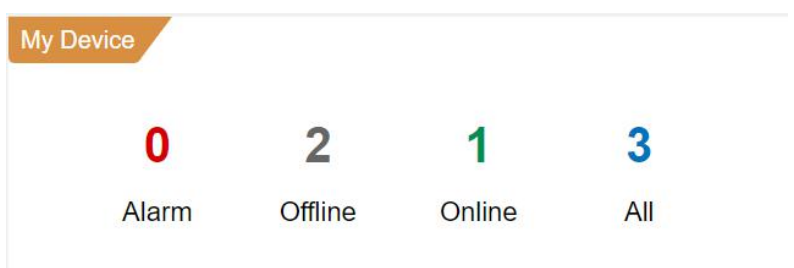

#### **Status**

The graph shows your device number according to the time (0-24 hours).

- **Red** line shows new abnormal device number in the past hours. If there are major alarms on the device, the device will be considered as an abnormal device.
- **Gray** line shows the concurrent offline device number.
- **Green** line shows concurrent online device number.
- **Blue** line shows concurrent total device number.

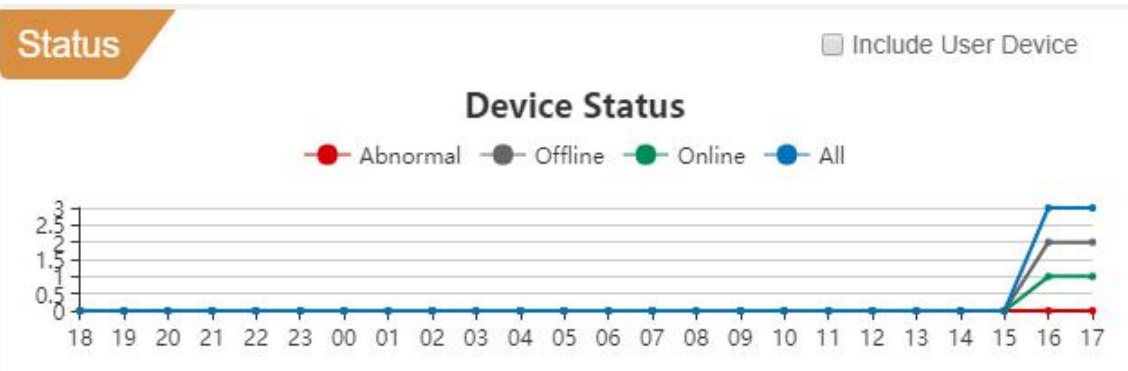

If you check the option "Include User Device", the graph will show both your device number and your users' device number.

#### **Recent Alarms**

Display the recent alarms for your devices. This page shows at most 10 alarms. For more alarm information, click  $\left( \cdot \right)$  on top of the screen.

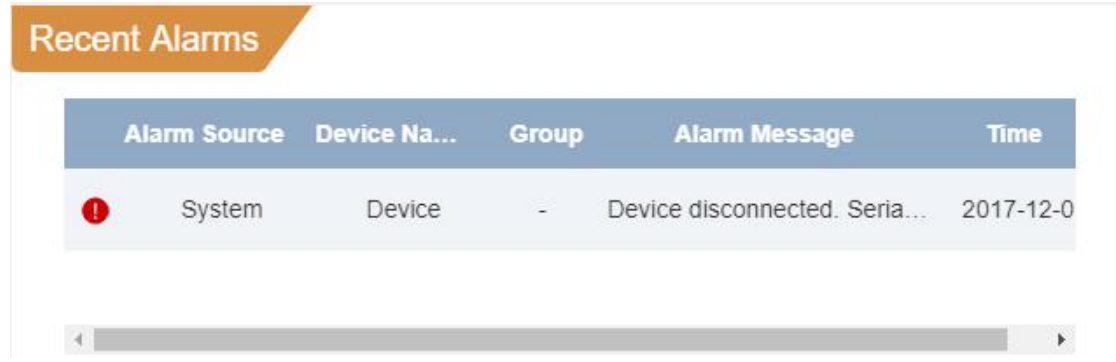

#### **Group**

Display the created device groups and the device number in the groups.

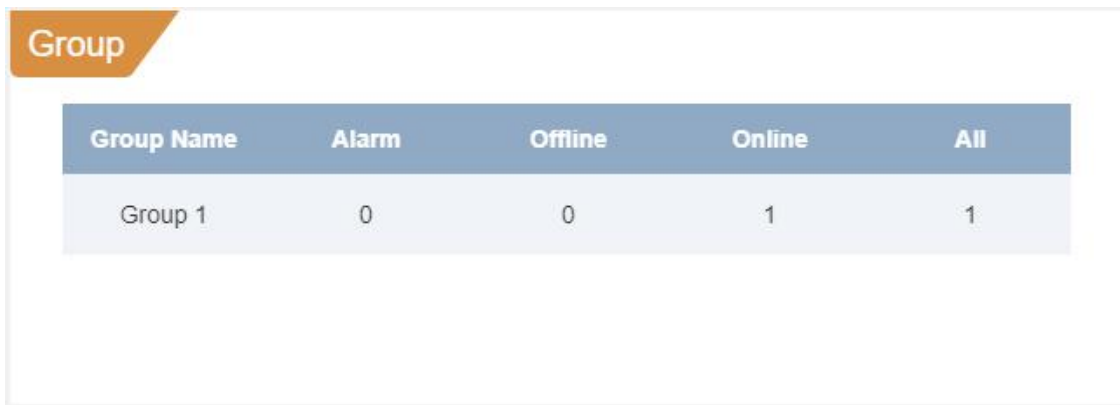

# <span id="page-6-0"></span>Settings

Click  $\bullet$  on top of the screen to manage your account settings and manage users.

# <span id="page-6-1"></span>General Settings

#### **My Information**

Check your account role and edit your account name.

## **Notification**

Check the option "Send alarm to email", and fill in the recipients' or your email address. If an alarm occurs on your device, you will receive the notification email.

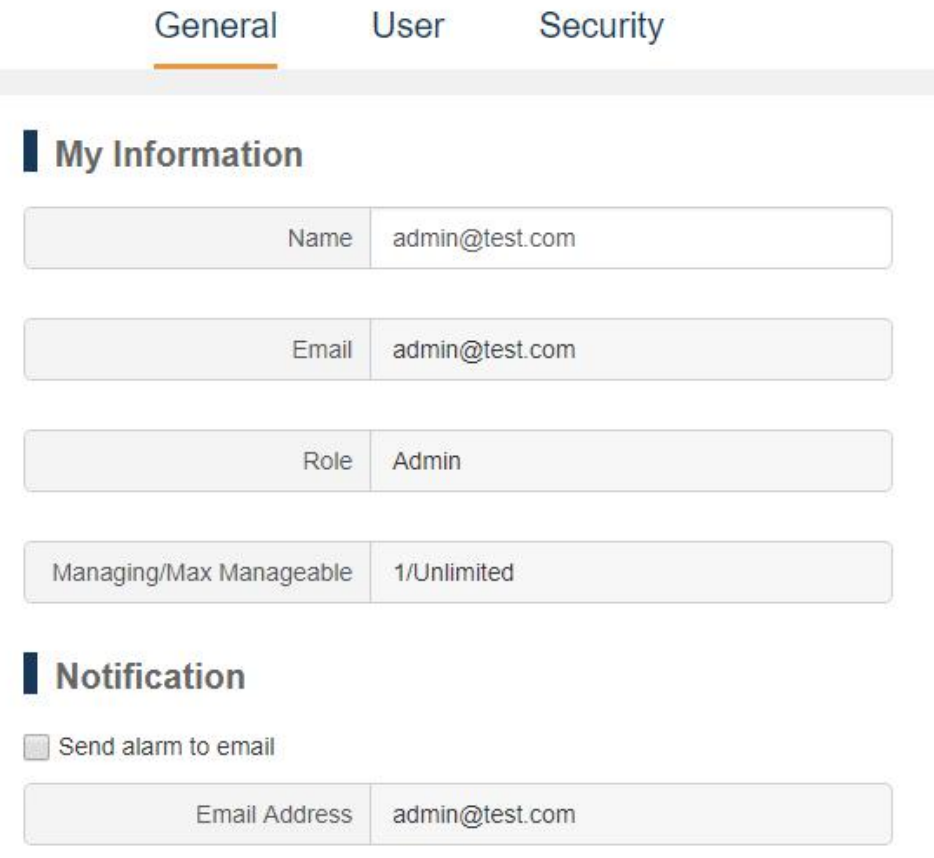

# <span id="page-7-0"></span>User Management

As an Super Admin, you can add Ursalink device management accounts for your Admin or add Basic User for the router installers and technical supports.

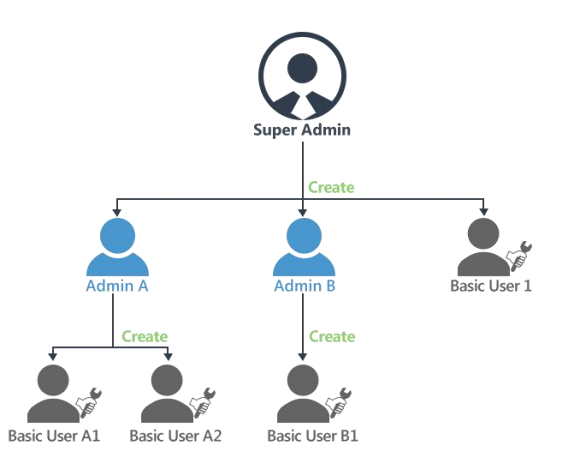

- $\odot$ Super Admins can create Admin users and Basic Users.
- Admins can create Basic Users.  $\bullet$
- Basic Users have task-based permission, no permission to create users, usually for a technical support  $a$ or installer.

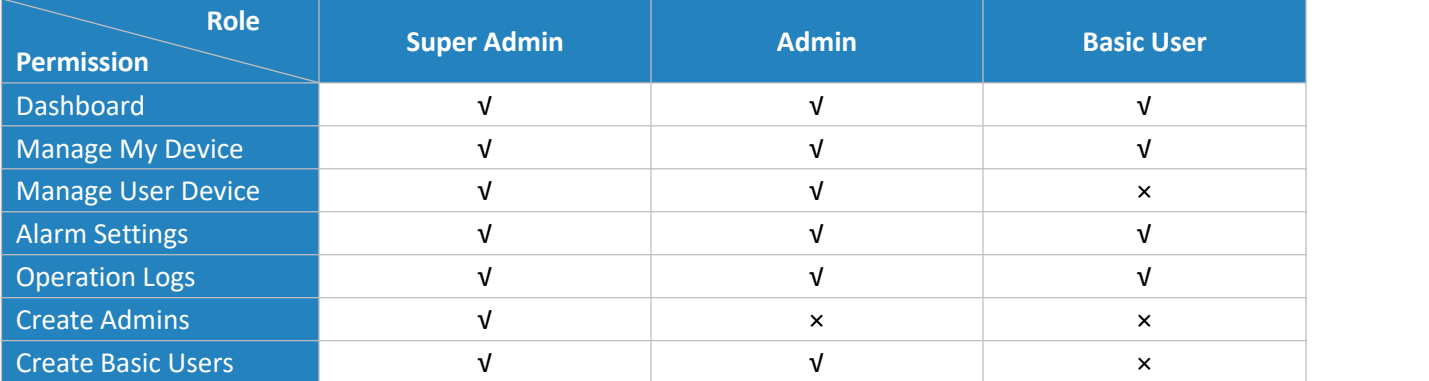

#### Adding New User

- 1. Click "Add" to add a new user.
- 2. Fill in the user's emailaddress and other information.
- 3. Specify the user role.
- 4. Click "Save and send activation email", the system will send an activation email to the user's email address.

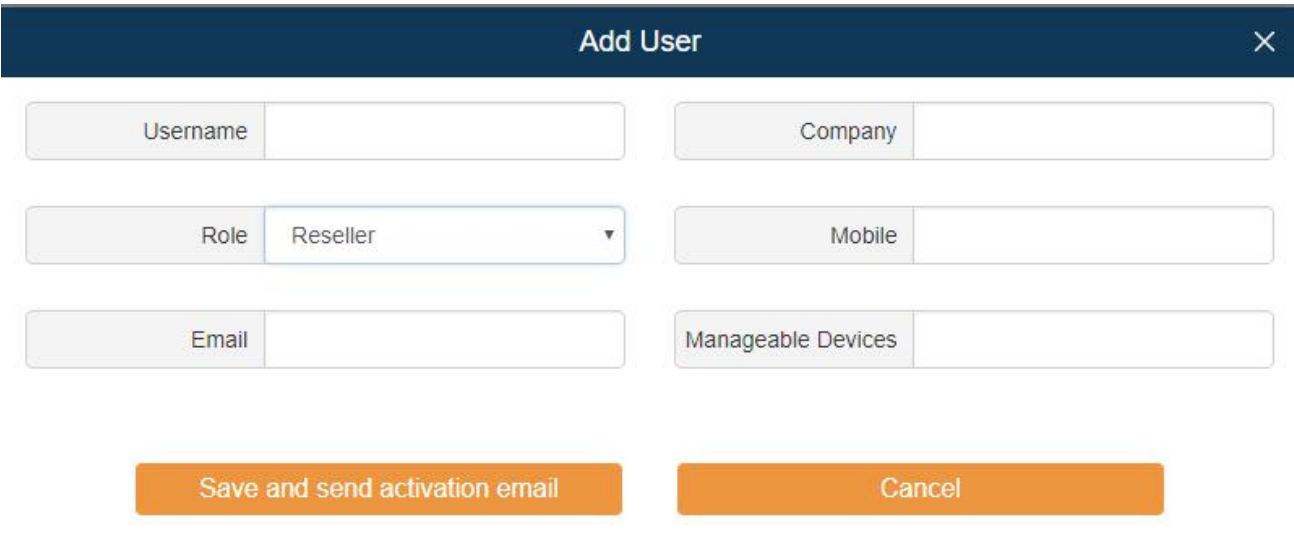

5. After the new user finishes registration, he/she can log in Ursalink DeviceHub to add and manage devices.

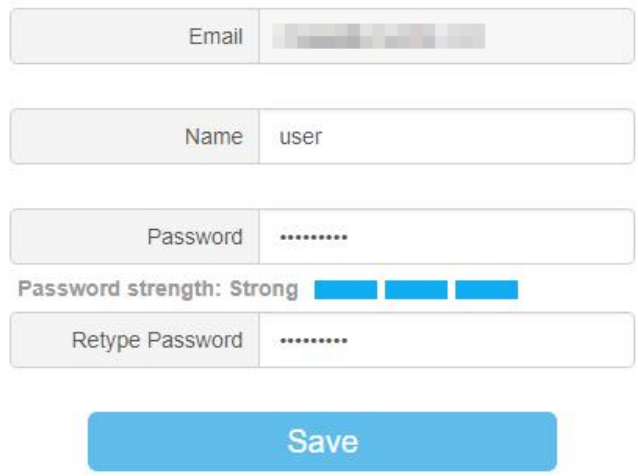

#### Editing User

Click  $\mathbb Z$  to edit the user information. If the user account is not activated, you can click "send activation email" with new activation link to the user again.

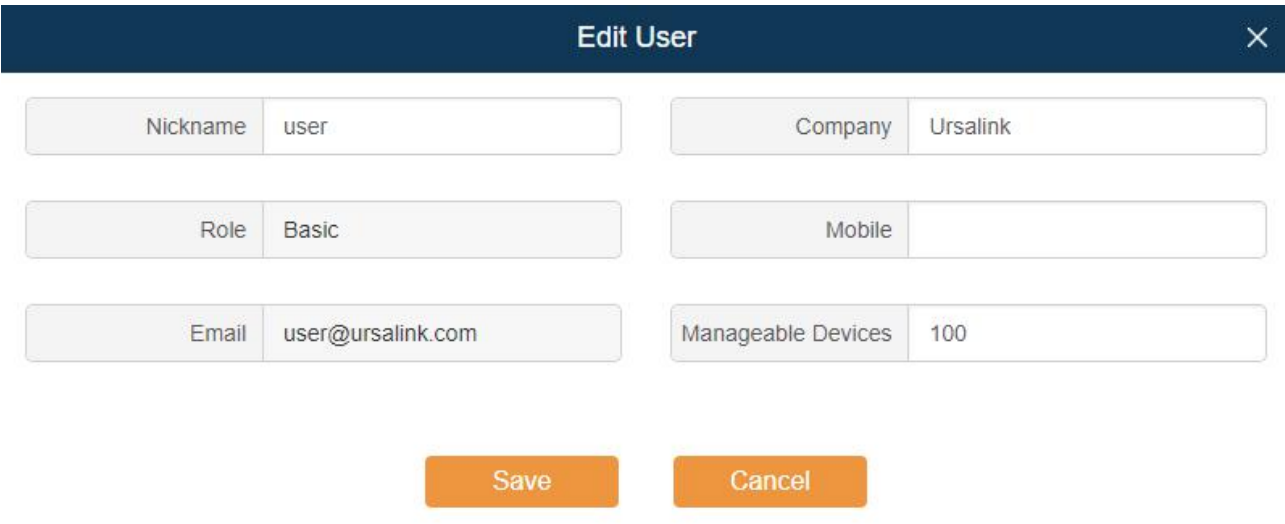

#### Deleting User

Click  $\mathbf{u}$  to delete a user. If the user has device(s) in his device list, you cannot delete the user. Before deleting the user, you need to transfer the device(s) managing authority to other user's first.

How to transfer device managing authority?

# <span id="page-9-0"></span>Security Settings

On the Security page, you can change your login password. We recommend that you set a robust password with lower cases, upper cases and numbers.

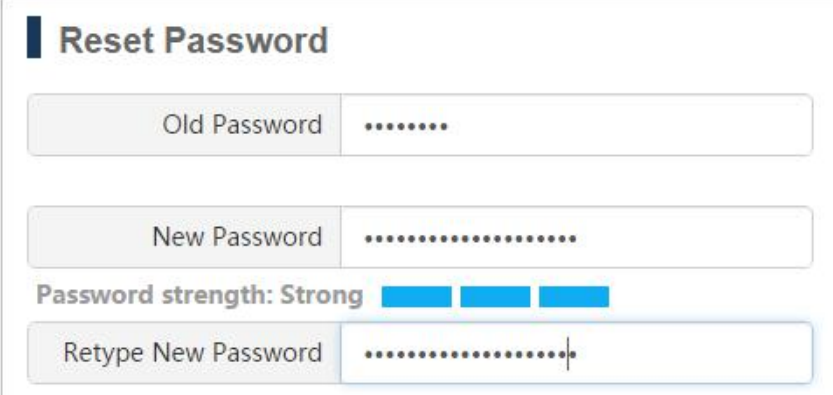

# <span id="page-10-0"></span>Device Management

Click  $\frac{1}{2}$  on top of the screen to manage your devices and users' devices.

## <span id="page-10-1"></span>My Device

On "My Device" page, you can add/delete/upgrade/provisioning devices, edit and change the devices' administrator.

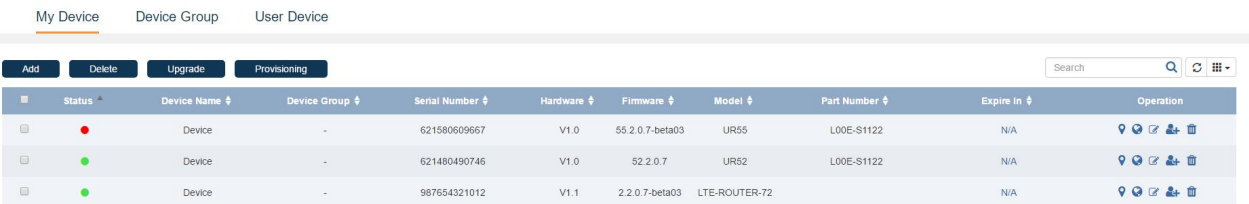

- The device is connected to DeviceHub.
- There is an alarm on the device; click the icon to check the alarm information.
- The device is unavailable.

If the device becomes offline, you can't access the device even if you click  $\bullet$  . And the icon will turn  $\bullet$  from ● in 10 minutes.

# Searching Device

You can search for device you want to operate by Device Name, Device Group, Serial Number, MAC address or Model.

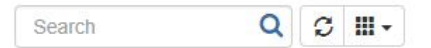

- **Enter relevant information in the search field, click**  $\bf{Q}$  **to search device from the device list.**
- $\bullet$  Click  $\heartsuit$  to refresh the device list.
- Click  $\frac{1}{2}$  + to choose which items to display.

# Adding Device

There are two ways to add routers to Ursalink DeviceHub. Choose either of them to add devices according to your circumstance.

- [Connecting](#page-11-0) to Ursalink DeviceHub via ID
- Connecting to Ursalink DeviceHub via [Authentication](#page-13-0) Code

#### <span id="page-11-0"></span>**Connecting to Ursalink DeviceHub via ID**

You can add your device to DeviceHub directly by ID authentication.

**1.** Log in Web GUI. After logging in, go to "System > Device Management", and you will see the device management settings.

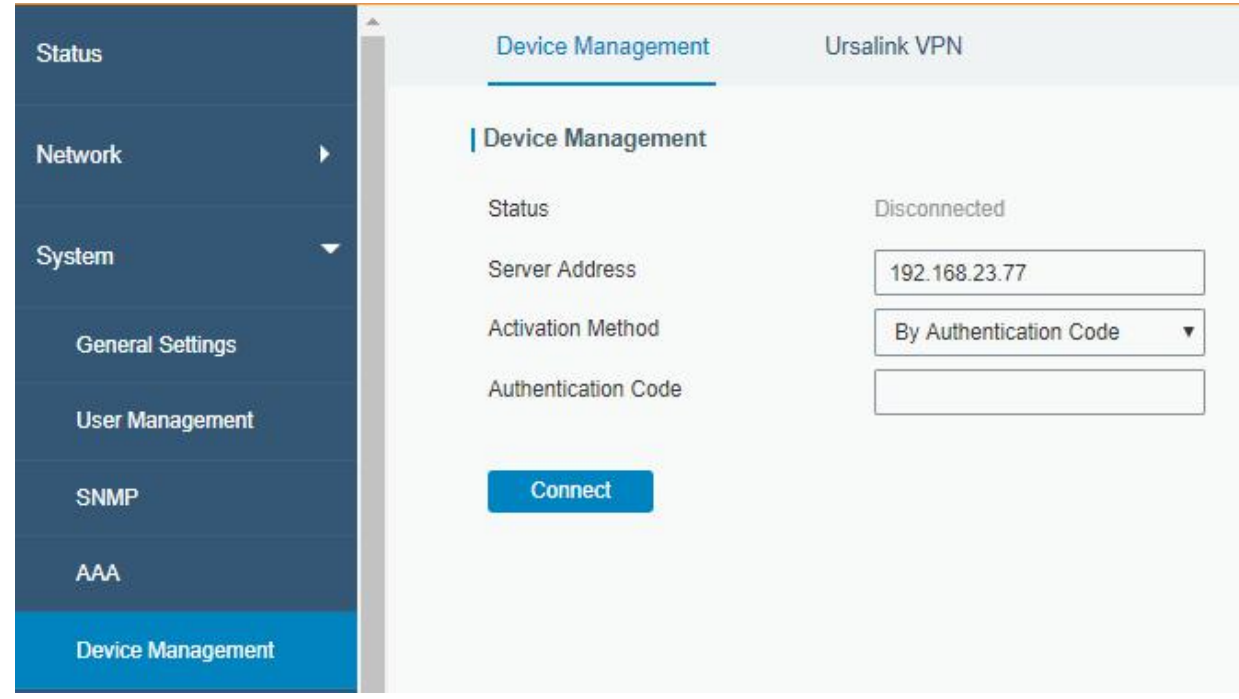

- **Server Address:** IP address or domain of the DeviceHub server, e.g. 220.82.63.79.
- **2.** Choose "Activation Method" as "By ID", and fill in your DevicHub ID and password.
	- **ID & Password:** the registered DeviceHub account (email) and password.

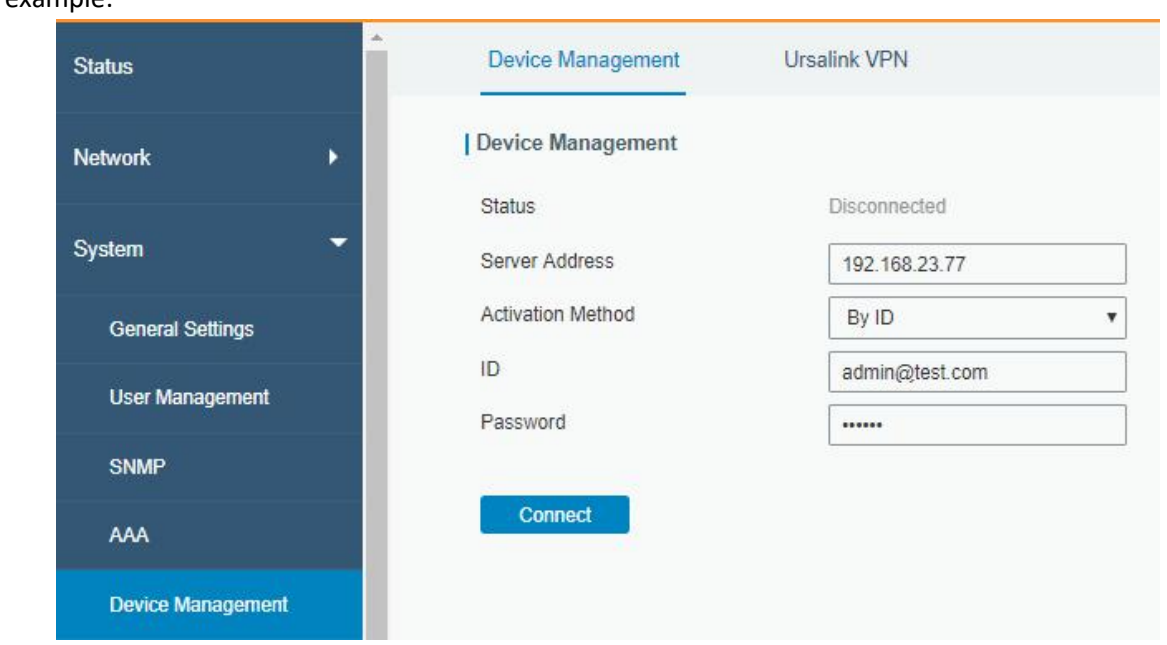

#### For example:

**3.** Click "Connect". If the ID and password are correct, the status will show "Connected". Now, the router is connected to the Ursalink DeviceHub.

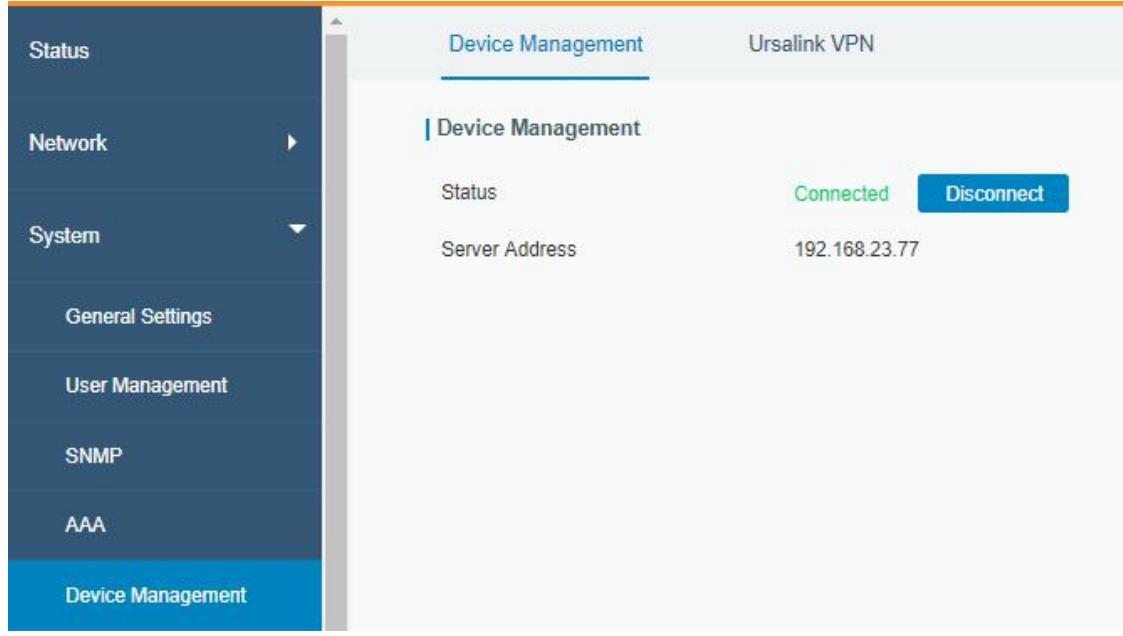

**4.** You can see the connected router appears on the My Device list of the DeviceHub, and the status shows "Connected".<br>My Device Device Group User Device

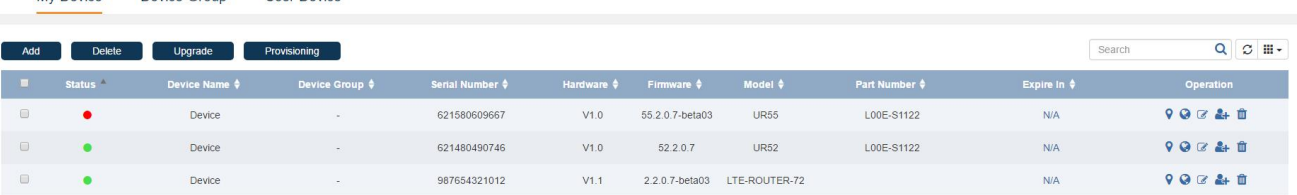

#### <span id="page-13-0"></span>**Connecting to Ursalink DeviceHub via Authentication Code**

Device's operator can connect the device to Ursalink DeviceHub via authentication code assigned by the DeviceHub users.

#### **For the DeviceHub Users**

**1.** Click "Add", enter a name to help youself identify the router, and then click "Add".

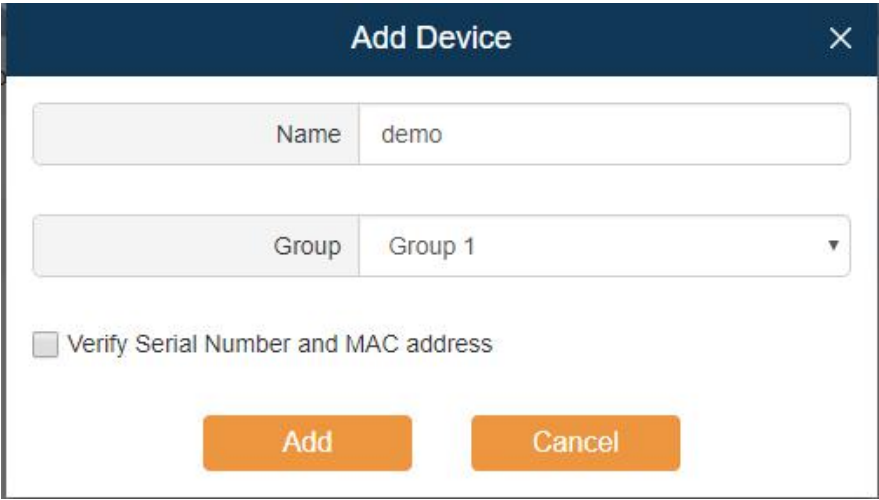

- **2.** Verify Serial Number and MAC address.
	- **Check the option**: you need to fill in the router's Serial Number and MAC address. The generated authentication code is only applicable for the specific router.
	- **Uncheck the option**: any router can connect to the DeviceHub via the randomly generated authentication code. Once the router is connected to the DeviceHub, the router's Serial Number and MAC address will be automatically filled in.
- **3.** Click "Add", and the system will generate an authentication code.

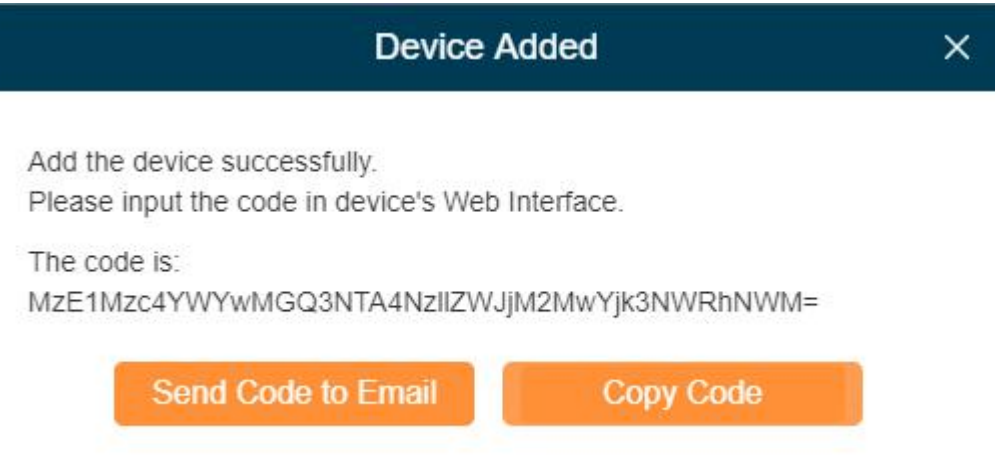

**4.** Send the code to the operator's email or copy the code and send it to the operator.

#### **For the device's operator**

**5.** Log in the router's Web GUI. After logging in, go to "System > Device Management", and you will see the device management settings.

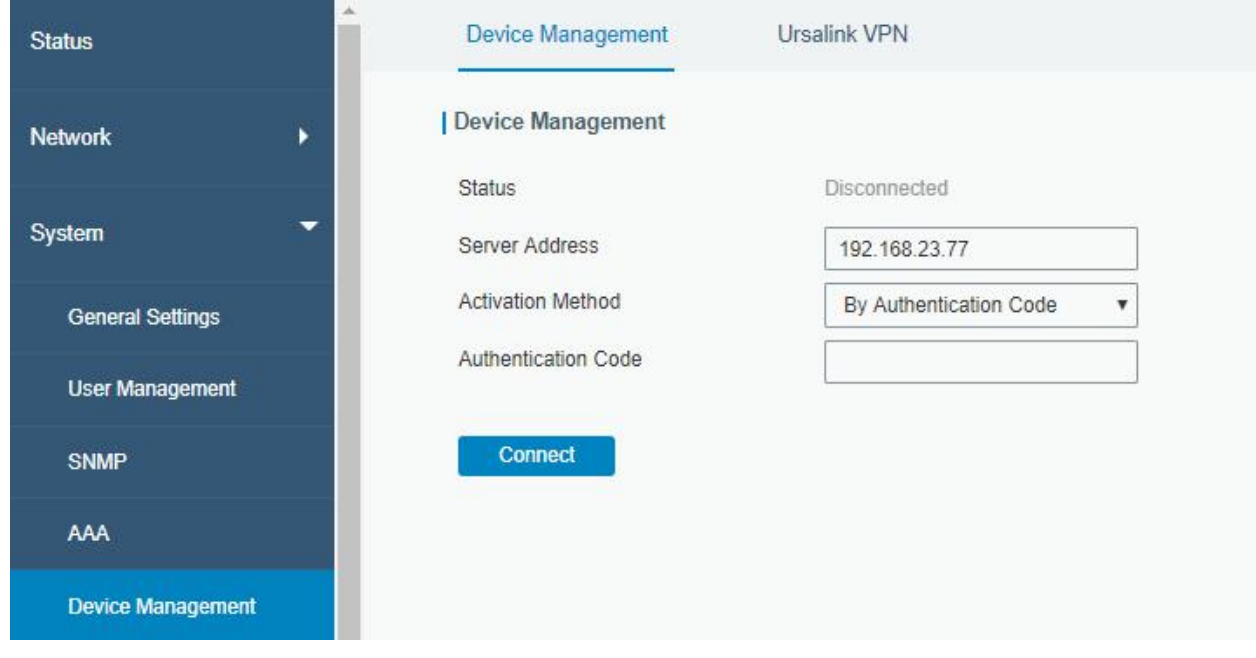

**6.** Fill in the "Server Address".

Set "Activation Method" as "By Authentication Code", and fill authentication code in the blank.

**Authentication Code:** code generated from the DeviceHub.

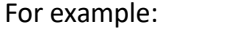

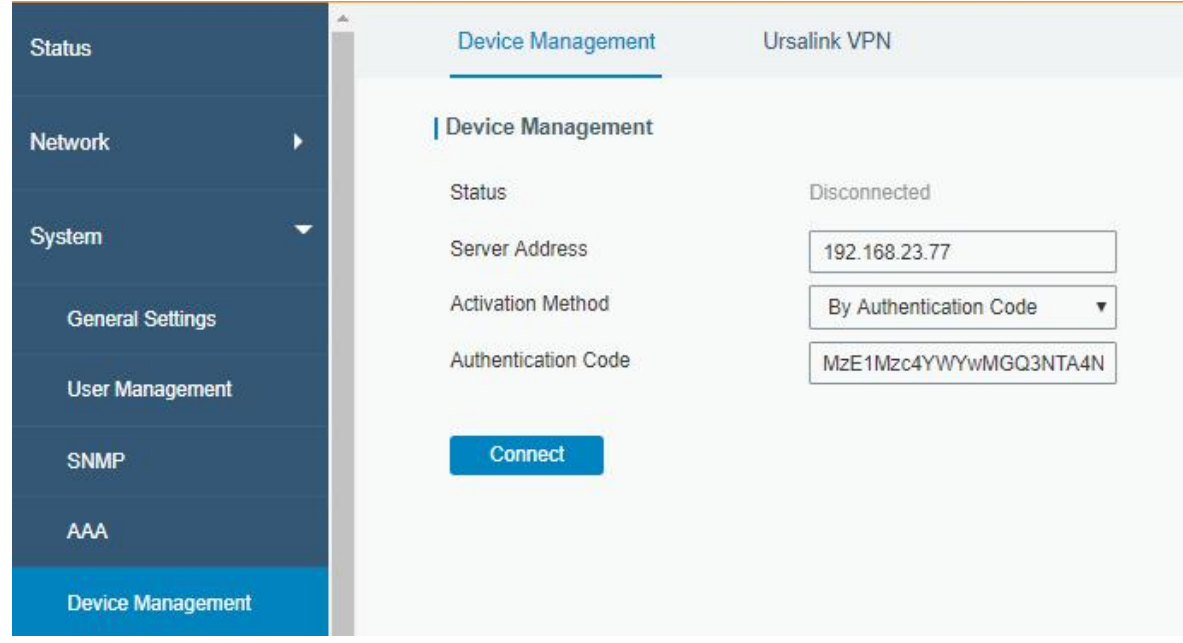

**7.** Click "Connect". If the code is correct, the status will show "Connected".

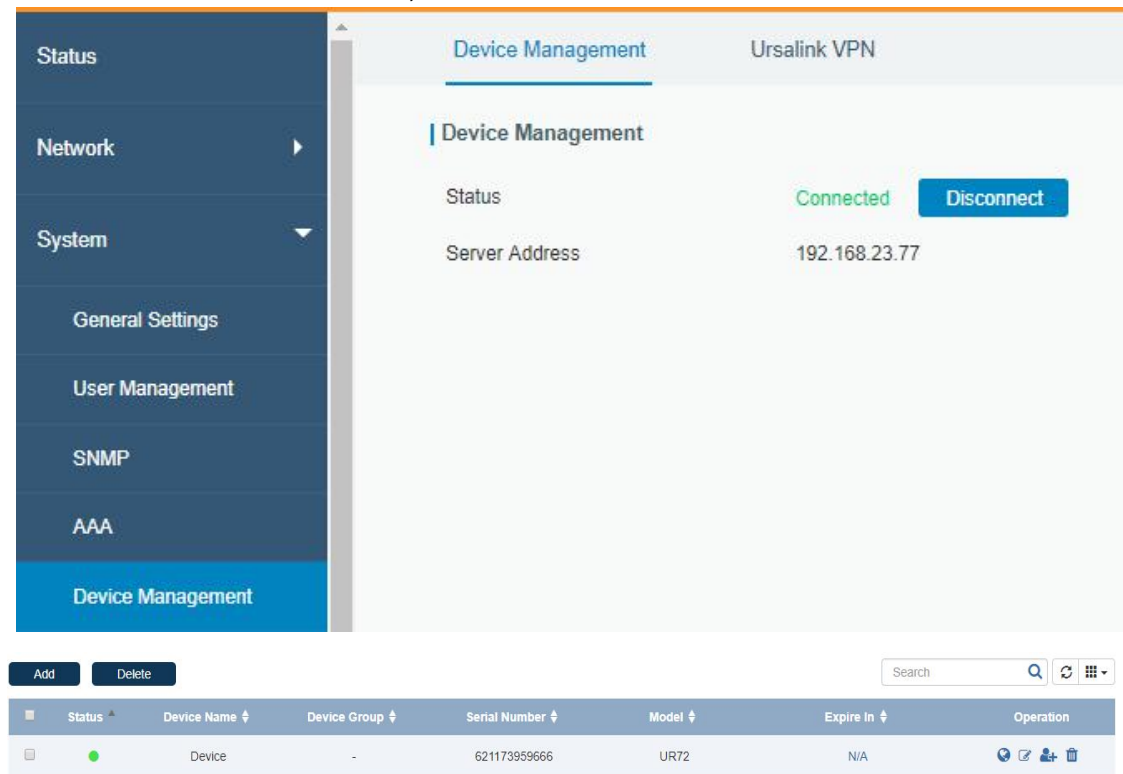

# Monitoring Device's Location

Before monitoring device's location, log in router's Web GUI, and go to "Industrial > GPS > GPS" to enable GPS function.

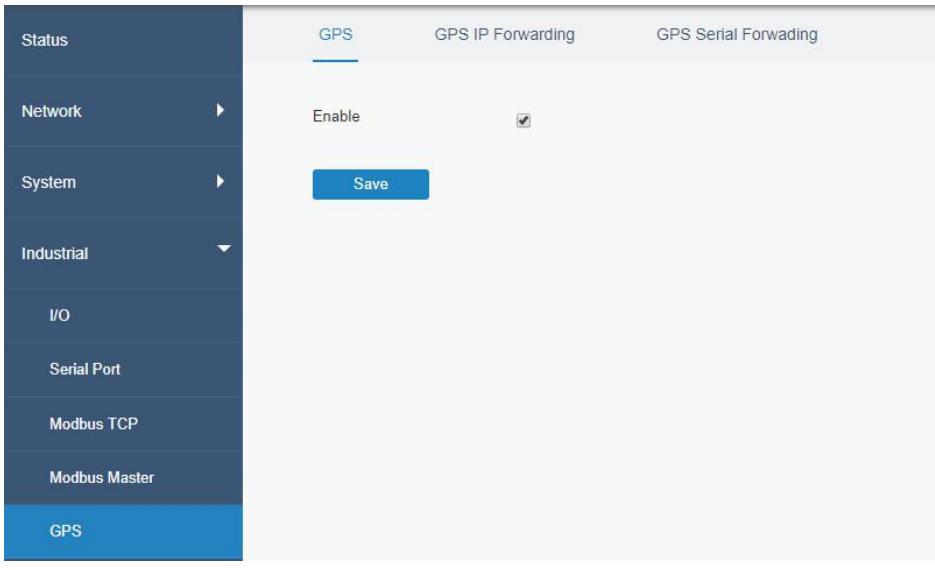

Go to "My Device" on DeviceHub and click  $\bigcirc$  to monitor the router's location and historical route.

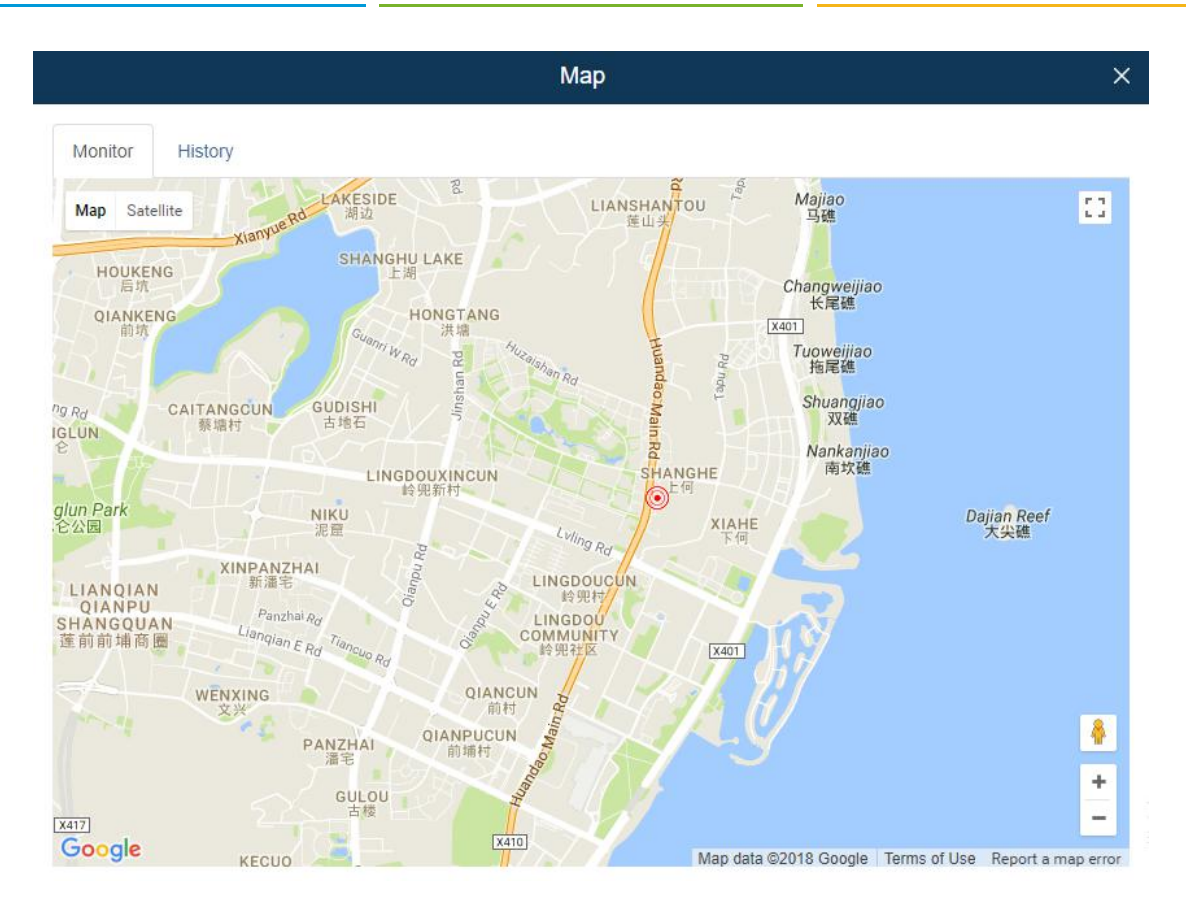

## Visiting Device

**1.** Click **C** and select the timeout value from the drop-down menu, then click "Visit".

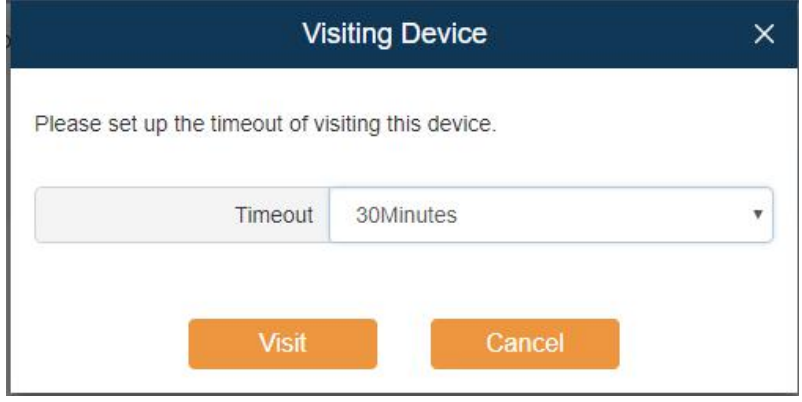

**2.** The system will give you an address to access the device, click on the URL to access the device.

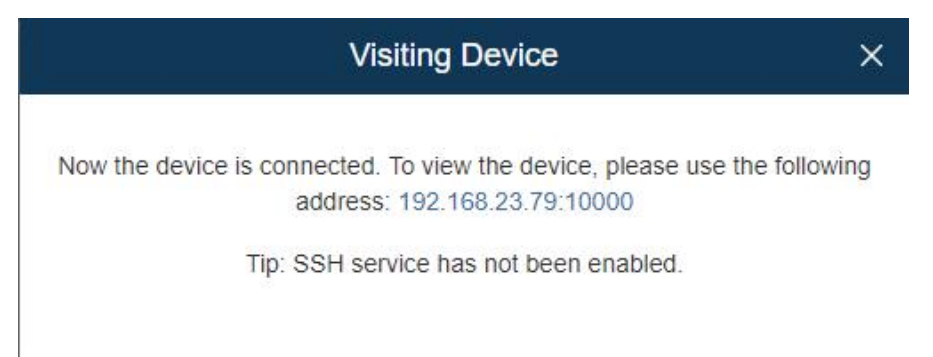

If SSH is enabled, the dialog box will display as below.

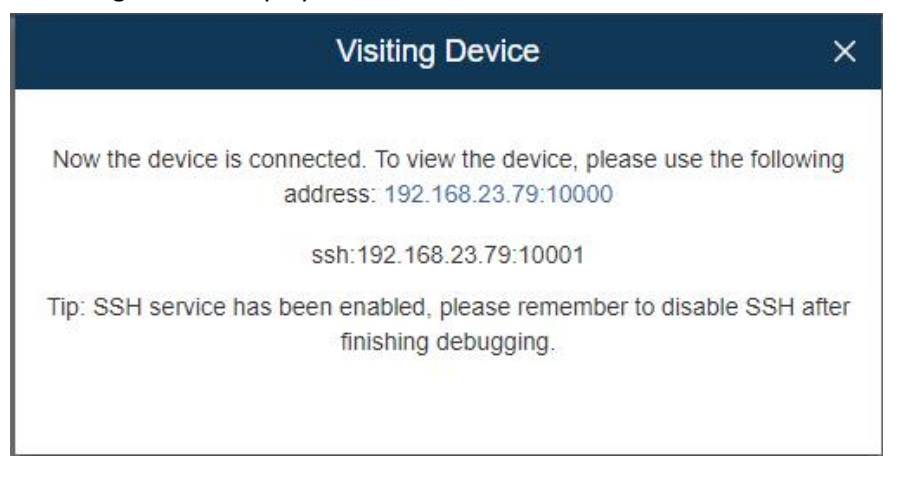

**3.** After you log in the router, you can view and manage configurations.

#### Editing Device

Click  $\Box$  to view and edit the device information. You can edit the device's name and assign the device to a group.

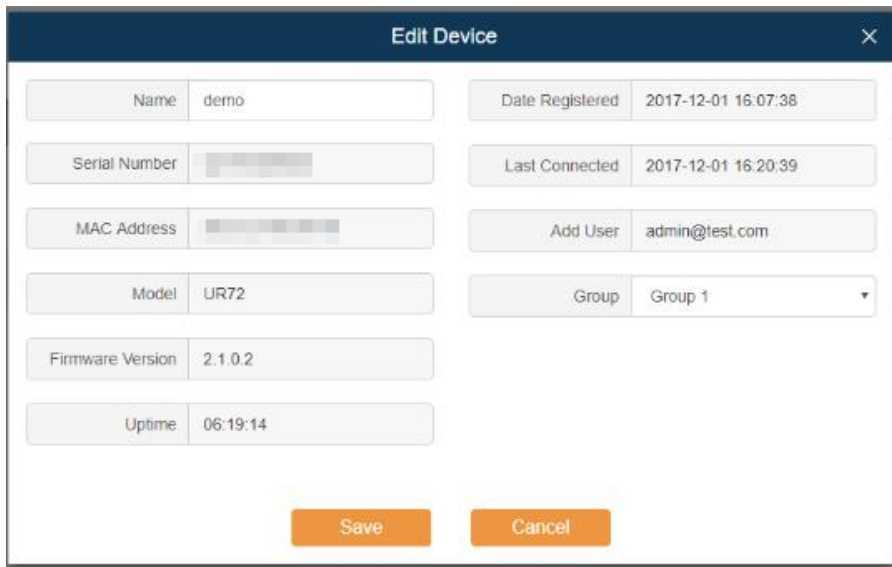

#### <span id="page-17-0"></span>Selecting Device Administrator

Click  $\mathbf{t}$  to select the device administrator.

- If a user is selected, he/she can manage the device on the DeviceHub.
- If a user's management authority is removed, the device will be deleted automatically from his/her device management account.

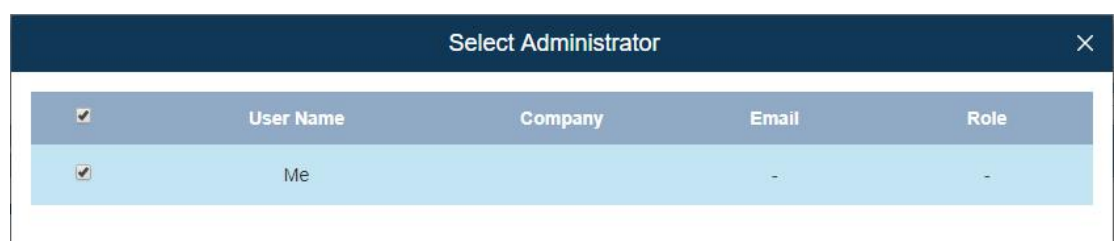

## Deleting Device

Click  $\mathbf{f}$  to delete a device from the device management. If the device is still connected, you need to click and select "Force  $\bigodot$  it Connection" to quit device connection first. Then click to delete the device.

**Note:**

• If the device is managed by multiple users, and you delete the device, the device will also be deleted from other users' device management accounts.

# Upgrading Device

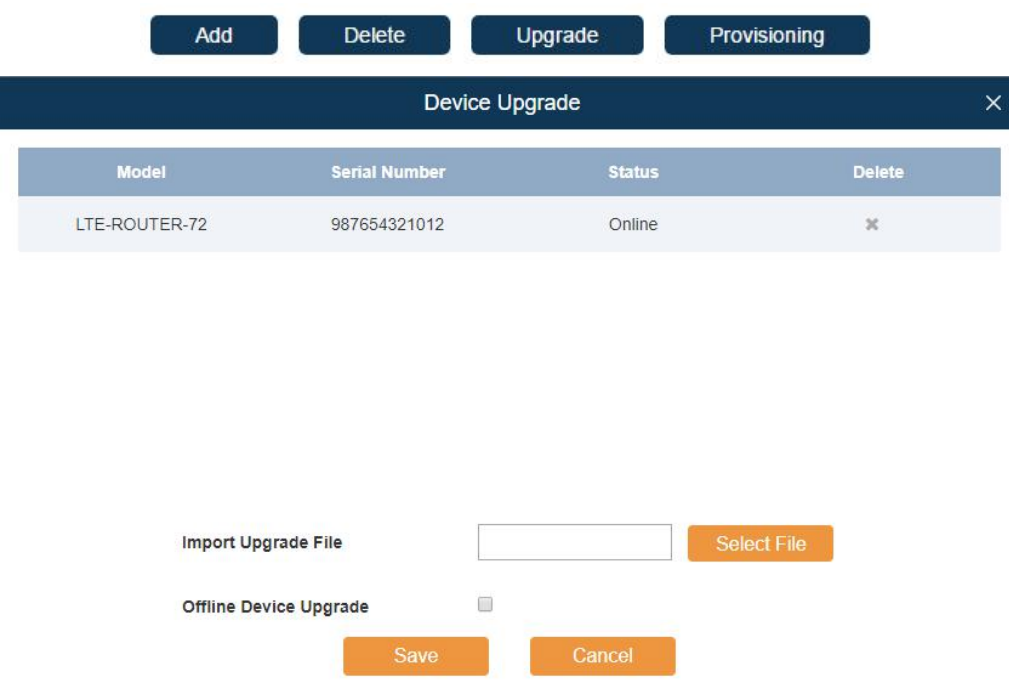

- Select the devices you want to upgrade, and the devices should be of the same model, firmware and hardware. Then click  $\Box$  Upgrade  $\Box$  and the Device Upgrade window will pop up. Click  $\Box$  Select File to upload upgrading file. After the firmware is uploaded successfully, you can click  $\frac{Save}{\cdot}$  to complete the upgrading. Just leave Offline Device Upgrade **Depart Contract Contract is needed** Unchecked if no offline device upgrade is needed.
- You can view the task status by clicking

## Provisioning

You can search by Device Name, Device Group, Serial Number, MAC address or Model.

- Select the devices you want to synchronize their configuration (the model, firmware, hardware and part number should be the same). Then click **Provisioning**
- The DeviceHub will obtain the configuration file from the first device you have selected by default. You can also obtain a device's configuration by clicking obtain. The configuration information will be shown in the right textbox, then you can modify the parameters.

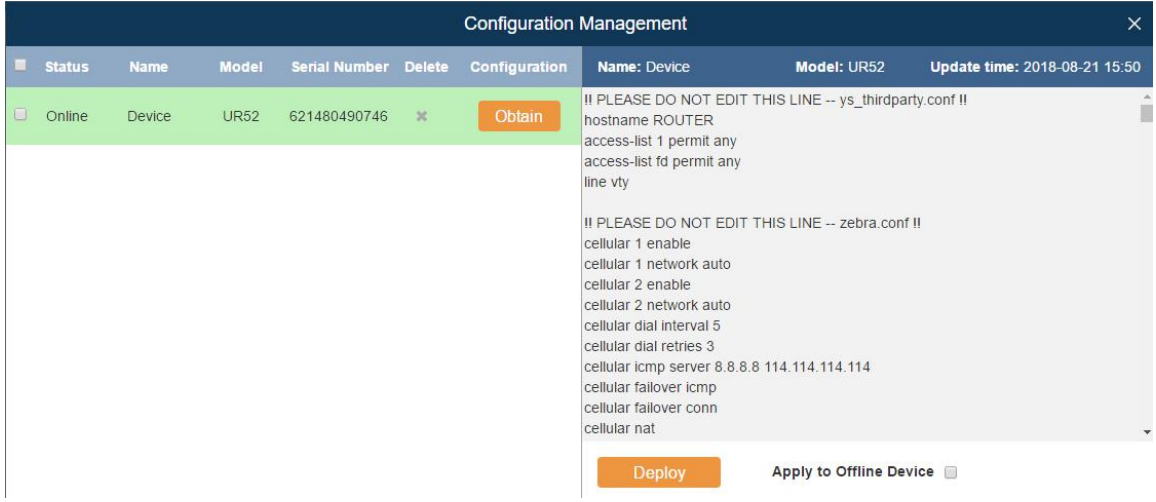

- After confirming the parameters of the configuration, you can click **the Deploy** to send and apply the devices you have selected. If you don't want to deploy the off-line devices just leave the Apply to Offline Device and unchecked.
- $\bullet$  You can view the task status by clicking

## <span id="page-19-0"></span>Device Group

You can group your devices by areas, device models or other purposes.

- **1.** Click "Add" to add a device group.
- **2.** Specify the group name, and then click "Add".

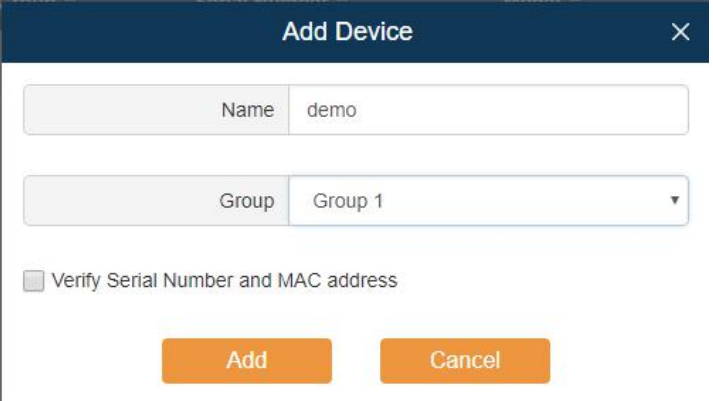

**3.** Click  $\mathcal{F}$  to edit the device group.

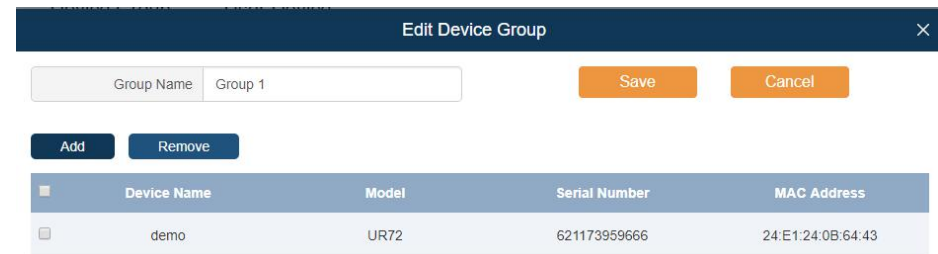

- **4.** Click "Add" to add your device into the group.
- **5.** Click "Save".

## <span id="page-20-0"></span>User Device

On the "User Device" page, you can check all your users' devices.

- Select Users from the drop-down menu to check different users' devices.
- **Enter contents in the search field, click**  $\bigcirc$  **to search device from the device list.**
- Click  $\frac{1}{n}$  + to choose which items to display.
- $\bullet$  Click  $\bullet$  to select the device administrator.

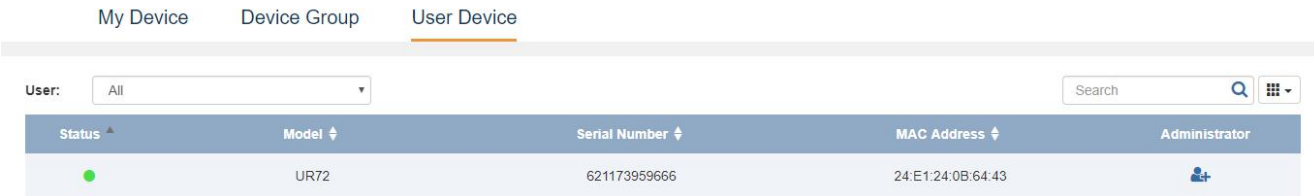

- The device is connected to Ursalink DeviceHub.
- The device is offline or not connected to Ursalink DeviceHub.

# <span id="page-20-1"></span>Alarm

Click  $\bigcirc$  on top of the screen to check alarm information for your managed devices and set the alarm settings.

# <span id="page-20-2"></span>Alarm List

When something is wrong with your device, an alarm message will be sent to Ursalink DeviceHub. You can set the alarm events in Alarm Settings. You can search alarms by Alarm Level, Alarm Name, Time and device Serial Number.

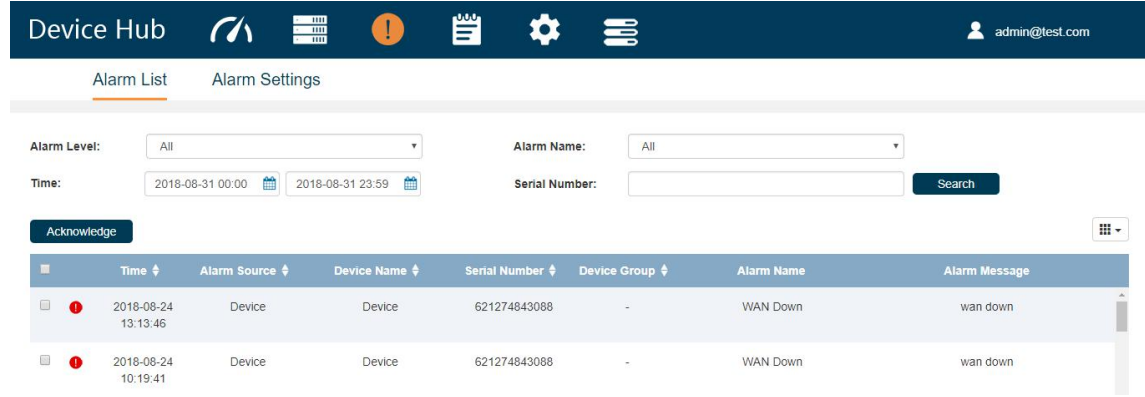

#### Acknowledging Alarm

When the alarm appears, the device status will be displayed  $\bullet$  (red alarm). You should check the alarm information and fix the relevant issues for your device, then acknowledge the alarm.

- **1.** Check the abnormal device and solve the problem.
- **2.** Select the solved event from alarm list.
- **3.** Click "Acknowledge".
- **4.** Your device status will be changed to (green normal).

#### **Note:**

- If you don't solve the router's problem, and click "Acknowledge", the device status will also turn to (green normal).
- If a device is managed by multiple users, all the users will receive the alarm information. If User A acknowledges the alarm, the device status on User B's side will not be affected, it is still ● (red alarm).

## <span id="page-21-0"></span>Alarm Settings

On the "Alarm Settings" page, you can set which events to be recorded as alarms. There are two alarm levels, Major and Minor.

By default, Major Alarms are enabled. When the problems pop up, the alarm will be recorded on your Ursalink device management account.

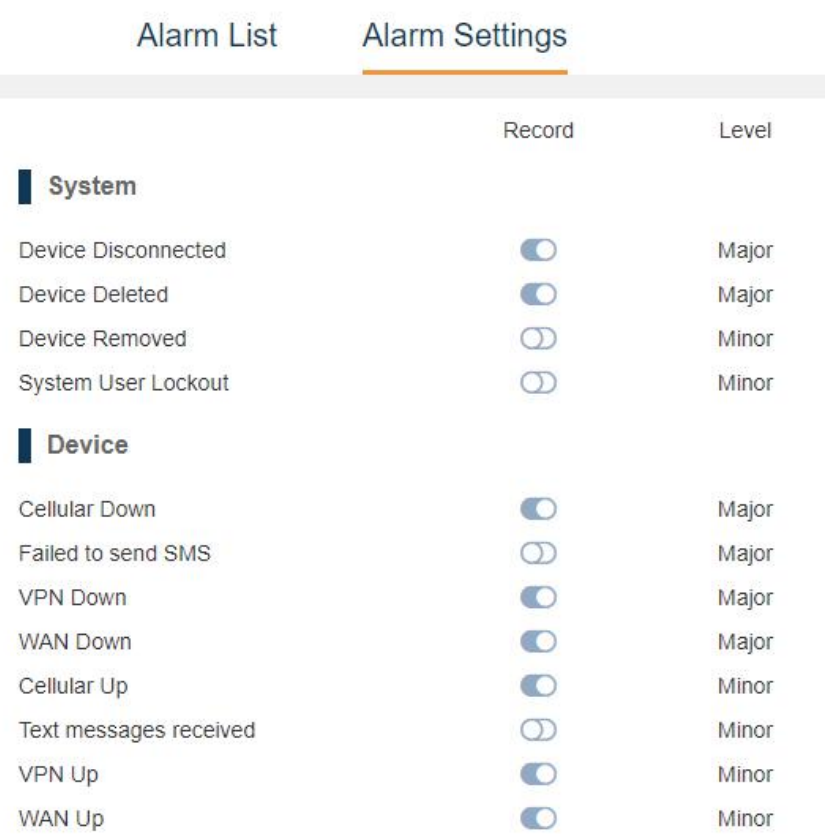

# Operation Log

Click  $\left[\frac{\infty}{2}\right]$  on top of the screen to check operation logs for your account. On this page, you can check and search operation logs for Login, Logout, My Device, Remote Connection, Device Group, User Device, Alarm, General, User and Security executed by you and system administrator.

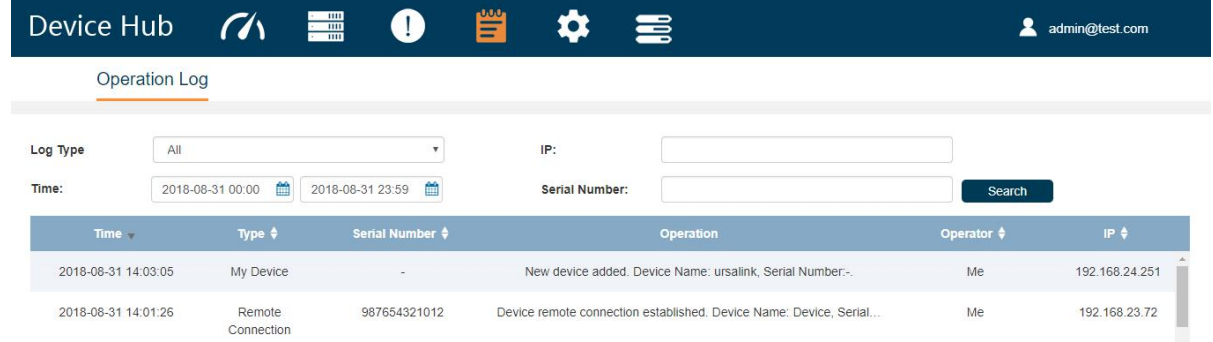

# <span id="page-23-0"></span>**Task**

I

Click **on top of the screen to check task status for your devices. On this page, you can check and search** task for Upgrade, Configuration Obtaining and Configuration Deployment.

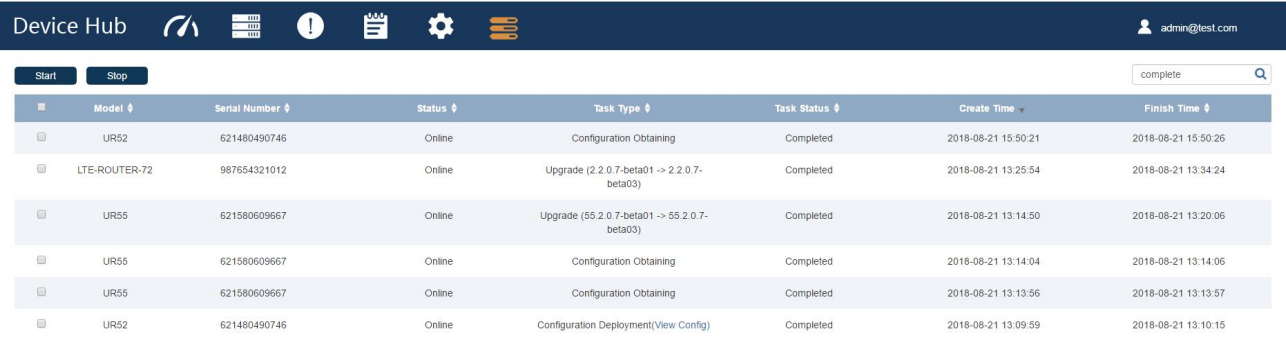

-END-